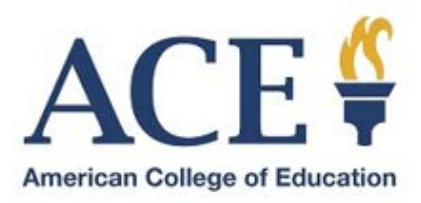

## **Tuition Payment Options**

## **MyACE Portal**

1. Sign in to [MyACE Portal.](https://myace.ace.edu/)

Use the '*Forgot Username/Password'* prompt if you don't remember your login credentials. Enter the email address you provided when you applied to admission to ACE. You will receive your MyACE username in an email along with a link to reset your password. Check your email spam folder if you do not receive your portal credentials.

2. Select **My Finances** and then select **Make Payment Online (**Figure 1).

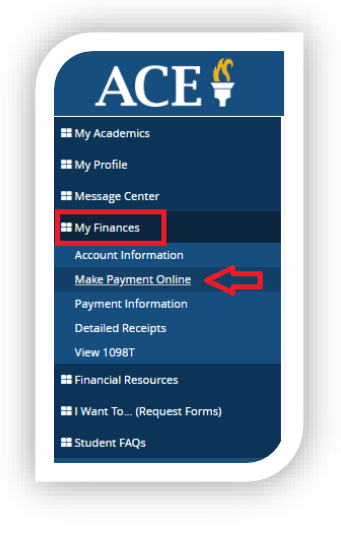

*Figure 1*

2. Select the **Enrollment** (Figure 2*)* for your payment using the term drop-down list. Pay attention to the balance due for the selected enrollment.

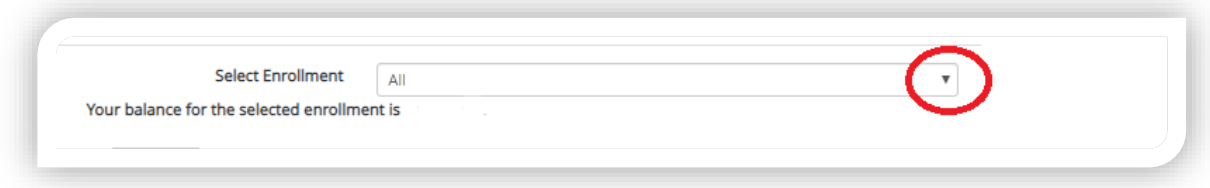

4. Review the **General Refund Policy**, select the check-box to acknowledge the terms of the refund policy, and then select **Continue.**

5. Select **Make My Payment From** (Figure 3) and use the credit or debit card that is currently listed in the drop-down list or select **Add a Payment Method** to enter a new credit or debit card.

Enter the **Card Verification Number** for your credit or debit card.

Next, locate **Pay This Amount** and enter the payment amount (do not use commas) for the selected enrollment. Locate **Payment Will Be Applied to Term** and select the term to apply your payment to and click **PAY.**

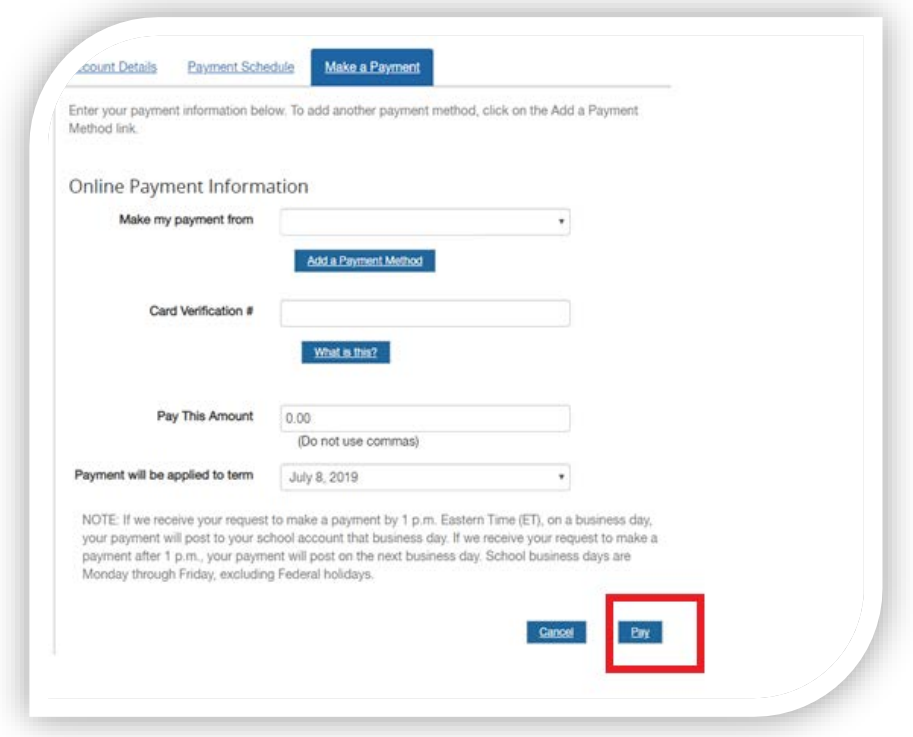

*Figure 3*

6. **Confirm Payment Information** (Figure 4). Confirm the selected term, and the payment information, and then click **Confirm Payment**.

Do not click Refresh on the next paid to avoid duplicate charges on your account. If the payment has been applied successfully, it will appear as Applied.

You will see a payment confirmation number which confirms your payment was submitted successfully.

**NOTE:** *Contact your credit card or debit provider if your payment could not be processed because your payment method did not authenticate.*

*If you need additional support, contact Student Services at 1-800-280-0307 Option 1.* 

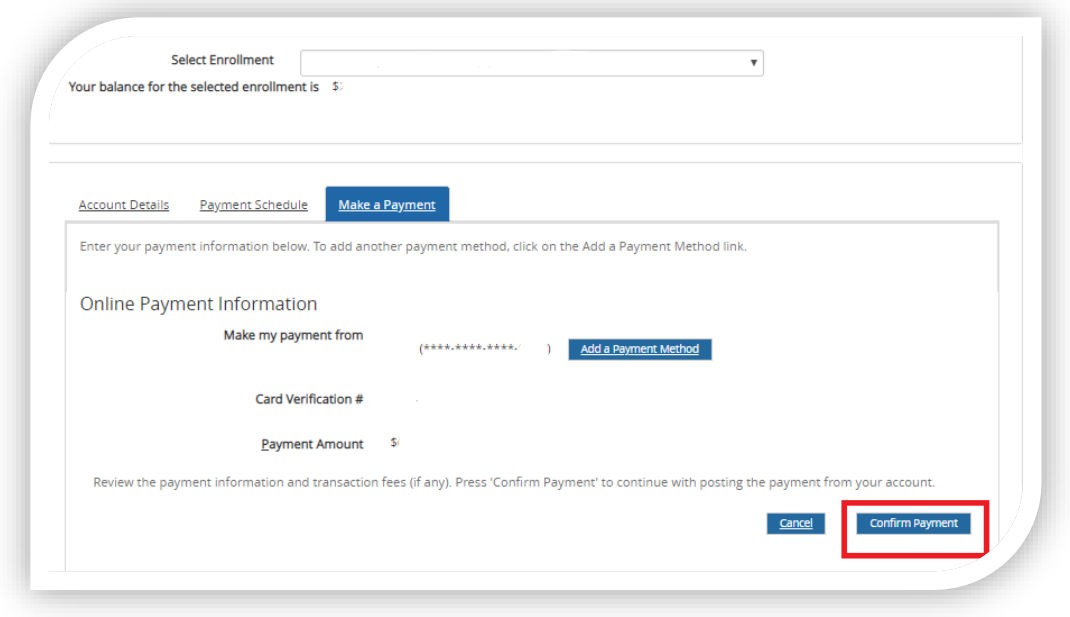

*Figure 4*

## **ACE Mobile App**

To download the free app, visit your mobile app store and search for 'American College of Education'.

1. Sign in to the ACE mobile app.

You will log into to the ACE Mobile App using your MyACE username and password. Use the '*Forgot Username/Password'* prompt if you don't remember your login credentials. Enter the email address you provided when you applied to admission to ACE. You will receive your MyACE username in an email along with a link to reset your password. Check your email spam folder if you do not receive your portal credentials.

2. Click the **Menu Bar** (Figure 5).

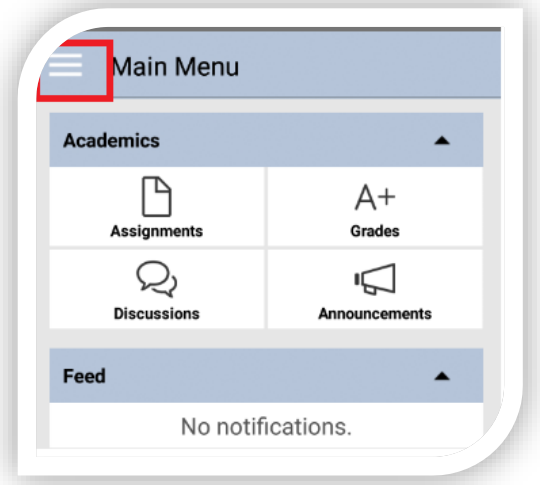

3. Select **Student Accounts** (Figure 6), locate the term for your payment, and then click the drop-down arrow.

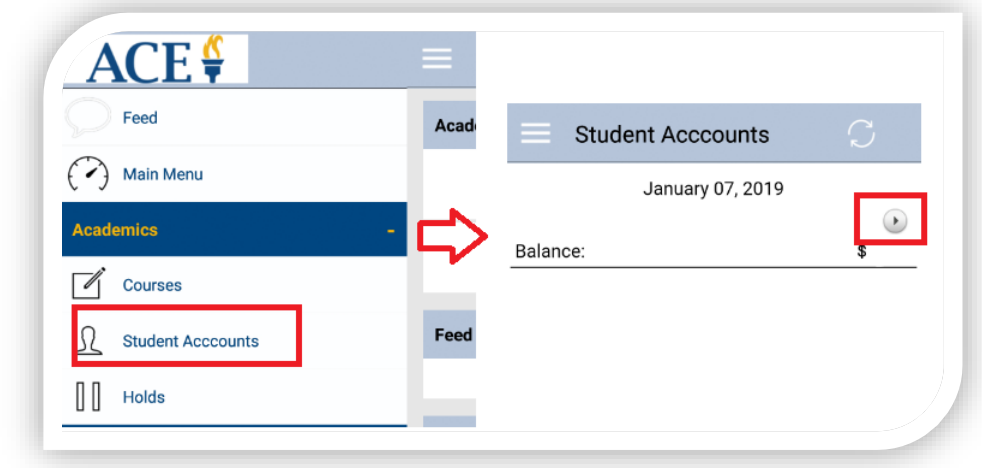

*Figure 6*

4. Review the charges (Figure 7) shown for the term to apply your payment to and click **PAY**.

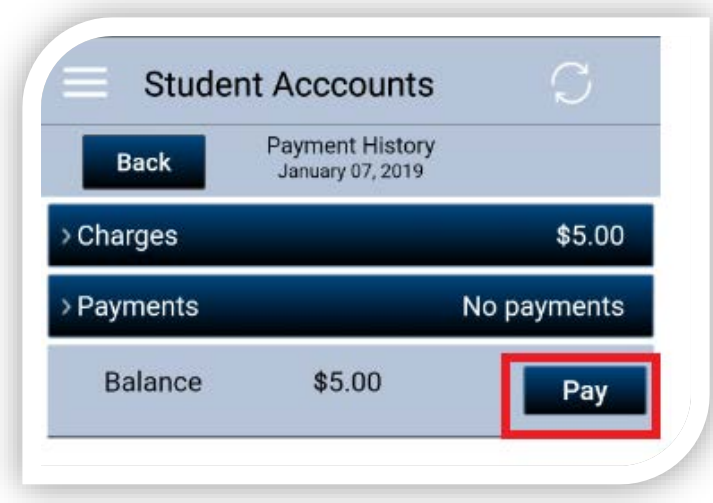

*Figure 7*

5. Review the **General Refund Policy** (Figure 8) and select the check-box to acknowledge the terms of the refund policy.

**Select a Payment Method.** Use the credit or debit card that is currently listed or select *Add a New Payment Method* to enter a new credit or debit card.

Click **PAY.** You will see a payment confirmation number which confirms your payment was submitted successfully.

**NOTE:** *Contact your credit card or debit provider if your payment could not be processed because your payment method did not authenticate.*

*If you need additional support, contact Student Services at 1-800-280-0307 Option 1.* 

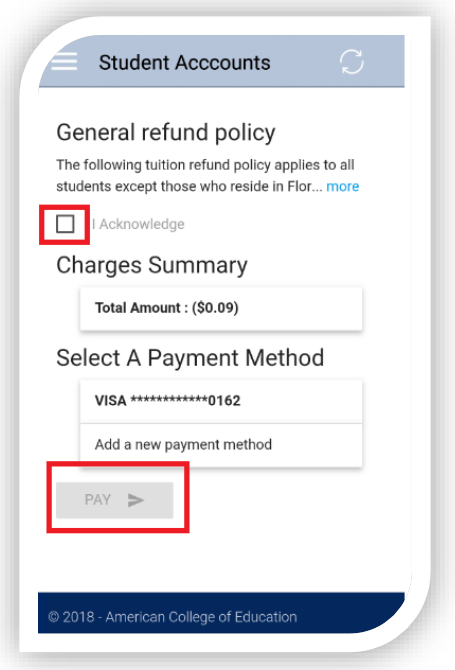

*Figure 8*

## **By Phone**

To pay by phone, call Student Services at 1-800-280-0307 Option 1 - Monday to Friday, 8 am – 9 pm EST

**NOTE:** Payments processed over the phone will be assessed a **\$25 payment processing fee** that will be applied at the time of payment. The additional payment processing fee will not be applied if the College's web-based payment portal access is unavailable.